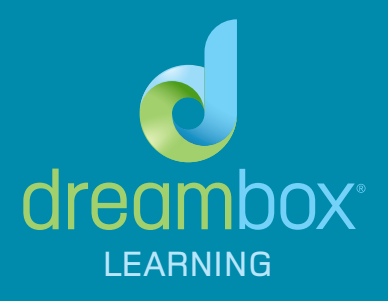

# DreamBox Learning Has Been Purchased for Your Classroom

## What is DreamBox?

DreamBox is an adaptive online math program that helps students achieve better, faster math proficiency. Aligned to the Common Core State Standards, students are continually assessed within every lesson based on their proficiency with the concept and moved to an appropriate follow up lesson to reinforce, challenge, or prepare a student for the concept being explored.

All the information collected while students are working is available to you in reports, including standards reports like Common Core, through your "Teacher Dashboard"—the hub for your account. These reports can be leveraged to see where students are struggling, and group students based on proficiency as well as a variety of other use cases.

## Goals for Implementation

It is recommended that students spend 60–90 minutes per week on the program, which can be done in many different ways. DreamBox is available 24x7 and can be used as in-class work or as homework. It is important that students use DreamBox for at least 20 minutes each session, as this will allow them to complete more than one lesson and you can start to monitor their progress. Make sure students are finishing lessons before logging off, and that they are exiting DreamBox instead of closing the browser.

## How Students Log Into DreamBox

Students can log into DreamBox from any computer using a web browser that supports Adobe Flash or an iPad version 2 or later. You can find a link to your school-specific web page on the Manage Students tab of your Teacher Dashboard. From there you can also save your school's personalized DreamBox web address (URL) to any of the computers the students will be using.

There are two methods of using student passwords, pictures and text. If set to Picture Passwords, the student will be prompted to select an image from a set of nine pictures. If set to Text Passwords, the student will need to enter both a username and password to access DreamBox. Teachers can change the method used and see/change the students' passwords from the Manage Students tab on the Teacher Dashboard.

## Support Resources

If you have any questions, you can get help via our website at <schoolhelp.dreambox.com>, which has many articles and videos exploring a wide variety of topics about the program. Search "kickoff" to bring up selected articles that explain how DreamBox works and help guide you in our best practices to ensure success. Additionally you can contact the DreamBox Client Success Team by calling 877-451-7845, extension 3. Or email support@dreambox.com.

#### Steps for Success

By the end of the first month with DreamBox, you should accomplish the following DreamBox tasks:

#### □ Log into Your Account and Set Your Password

You will receive an email inviting you to log into your Dashboard and set your password. If you don't receive an email invitation you can go to the forgot password link and request a new one here:

[play.dreambox.com/dashboard/home/forgot](https://play.dreambox.com/dashboard/home/forgot)\_password\_teacher

Once your account has been set up, you can log into the Teacher Dashboard at any time, from any computer, by going to [dreambox.com/login](http://dreambox.com/login) and entering your email and password. Log in to take a quick look at your class and familiarize yourself with the Teacher Dashboard before students begin playing.

#### □ Become Familiar with the Reports on the Teacher Dashboard

DreamBox features powerful reporting on each of your students, compiling information from all the assessments within every lesson a student plays. For quick information you can watch the videos at [schoolhelp.dreambox.com](http://schoolhelp.dreambox.com). More detailed information on how to use these reports can be found by visiting our professional development page at [dreambox.com/](dreambox.com/training) [training](dreambox.com/training) and selecting the modules on reporting.

#### □ Assist Students with Initial Login and Coach them on Best Practices

Walk through getting students logged in and become familiar with the process. We also recommended that you go over best practices with students so that they will be making the most progress possible during their sessions. Best practices can be found in detail by searching "best practices" on schoolhelp.dreambox.com.

#### $\Box$  Set a Weekly Routine for Students, Including 20—25 Minute Sessions

Once students are comfortable accessing DreamBox, reinforce the importance of establishing a weekly routine of logging in and completing a few new lessons. For primary students, new lessons are lessons in the Adventure Park that are flashing yellow, and for intermediate students, new units are indicated with gold coins attached to their My Lessons page.

#### □ Send Home Parent Invite Letters

You can invite parents to set up access for their children to play DreamBox at home (invitations are available in both English and Spanish). Click the Print Parent Invitation link on the Manage Students tab of your Dashboard to print invitations. This is a generic invitation that includes the school's DreamBox URL, steps on how to set up a Parent Dashboard, and information on contacting DreamBox for assistance.

#### □ Set Milestones for Students

To encourage progress, set weekly milestones for students. The easiest metric to track is each student's "Unique Lessons Completed" on the Usage Report, which can be found under the Reports tab of your Dashboard. Every NEW lesson the student completes is tallied here and will help ensure that the student is focusing on forward progression.

#### □ Get into a Weekly Routine of Checking Your Reports

Once students are regularly working on DreamBox, you can start leveraging the information available in the DreamBox reports. It is recommended that you check your reports at least once a week to gauge concept proficiency and to identify any struggling students who may need additional instruction.